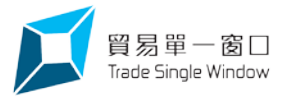

## **Trade Single Window - User Guide for New Function**

## **Amendment on Issued Trade Document**

This function is **only applicable** to the following trade documents:

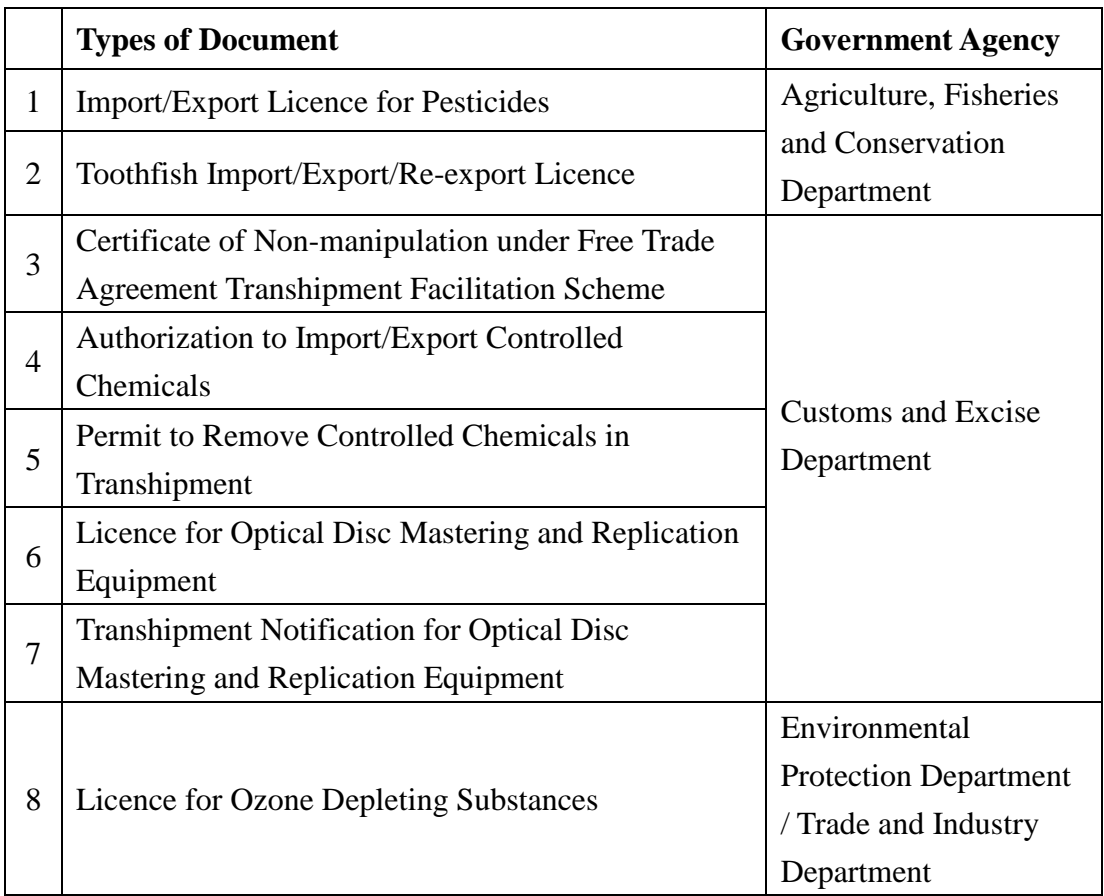

## 1. User may select "View My Documents" on front page.

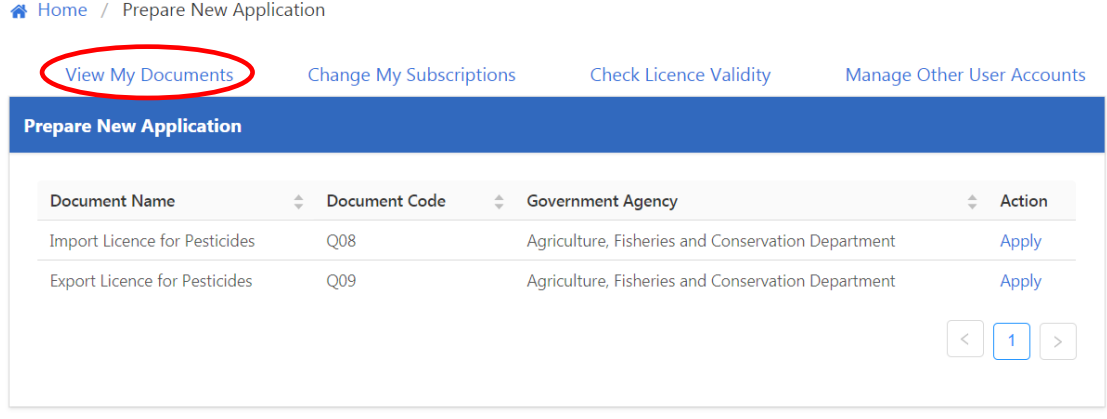

2. Select "Permits or Notifications", and then press "Request to Amend" for the relevant trade document.

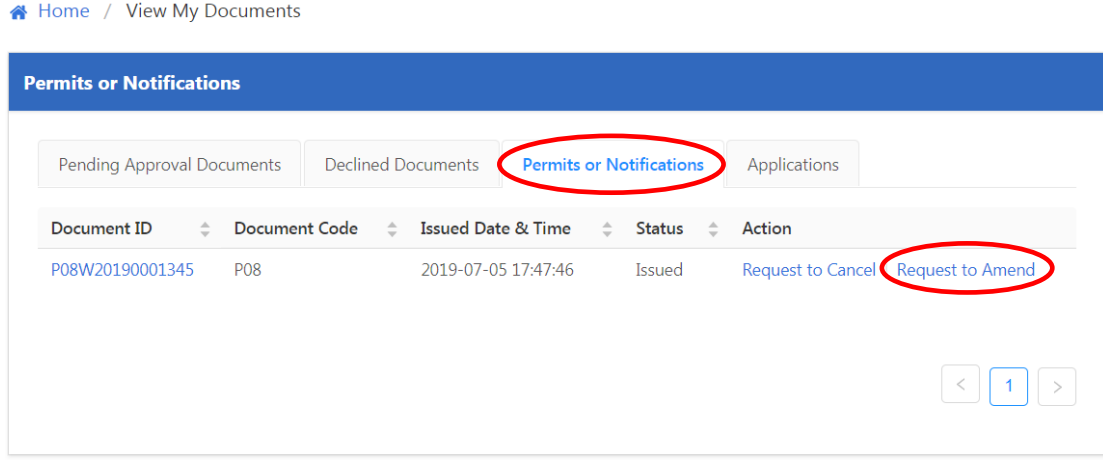

3. User may click at relevant fields (if applicable) for information amendment.

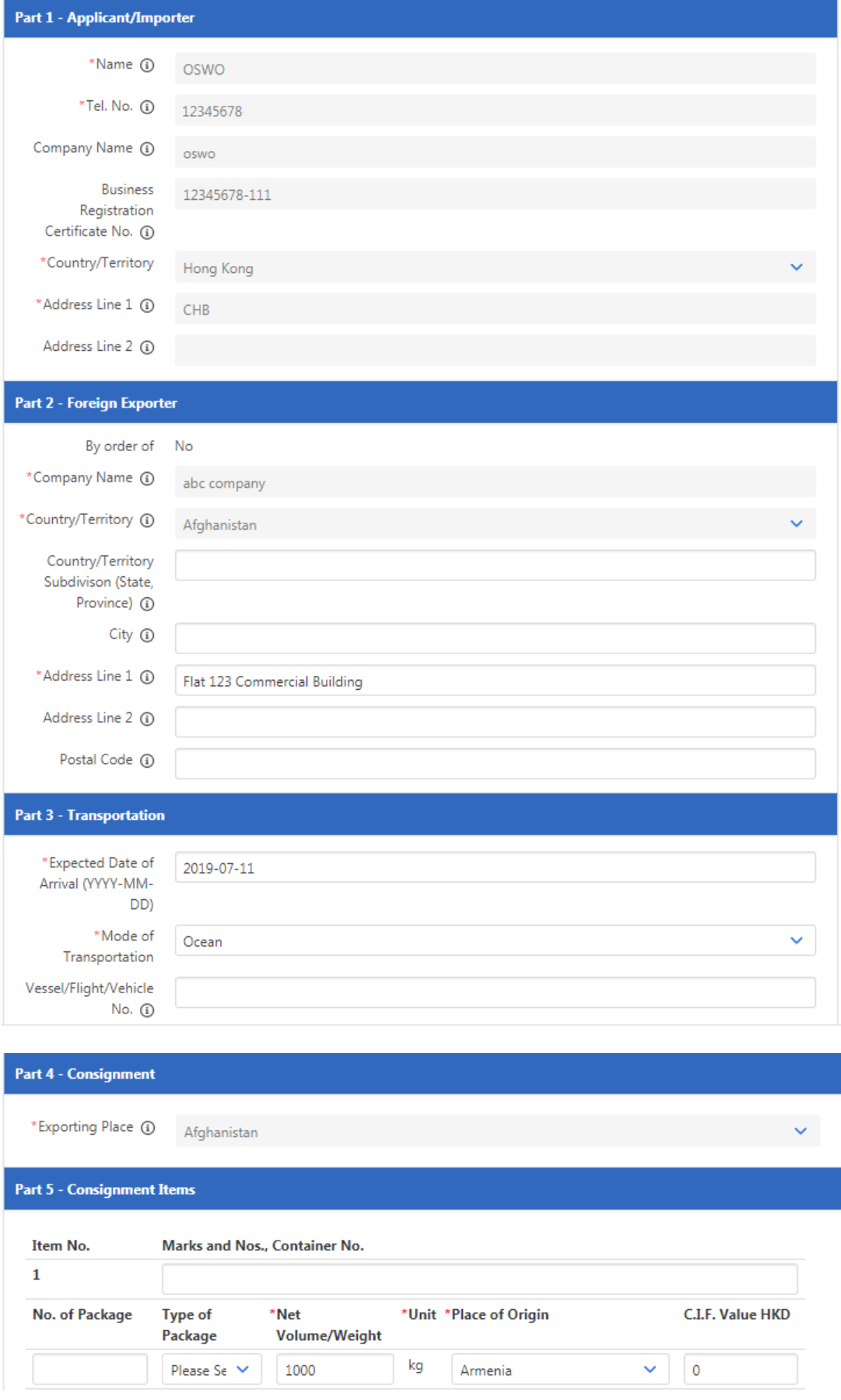

4. After amendment of information and uploading of supporting documents, user shall read the "Applicant's/Importer's Declaration" and check the box on "I accept the declarations above" for acceptance. Then press "Next".

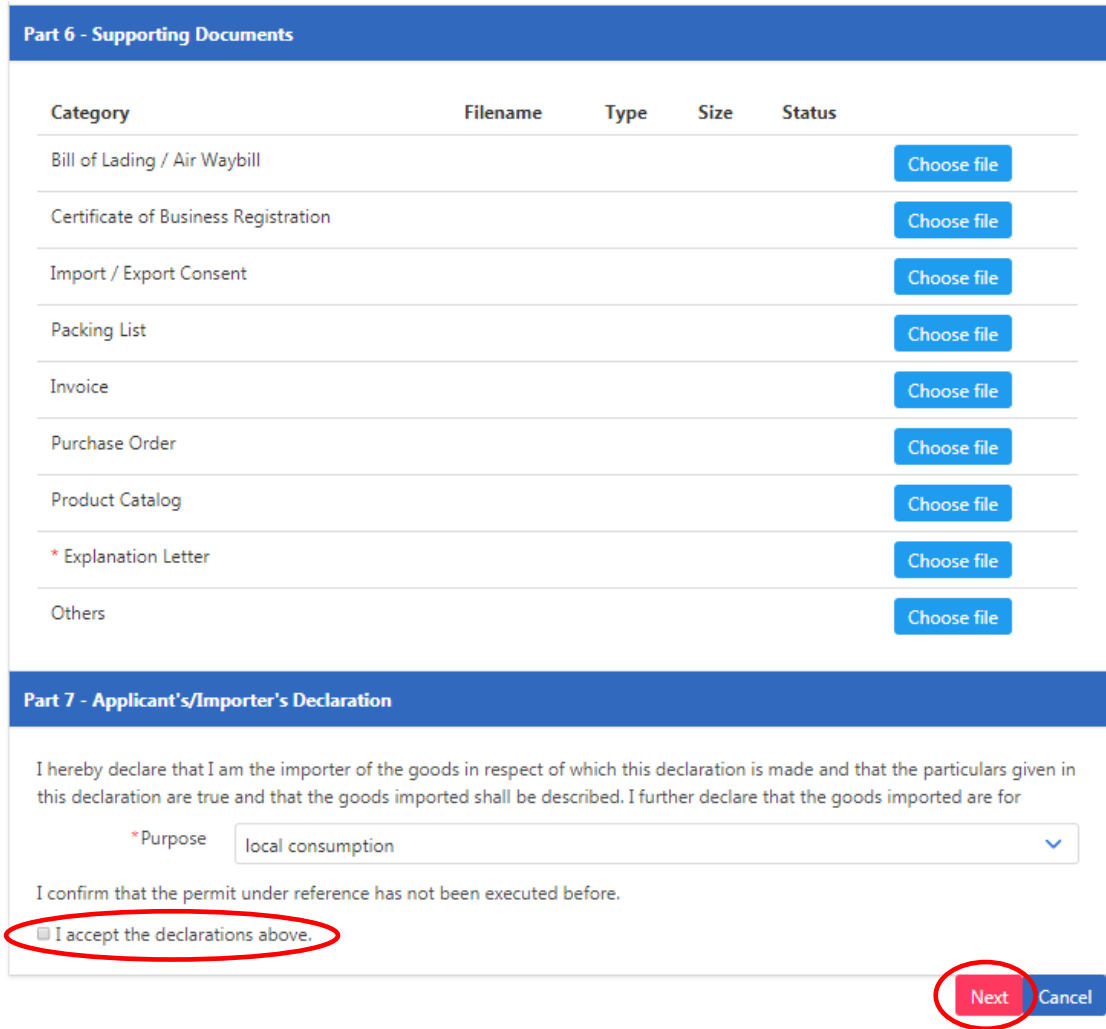

5. After verification of revised information, user may sign it with the password or digital certificate for confirmation and submit the amendment request.

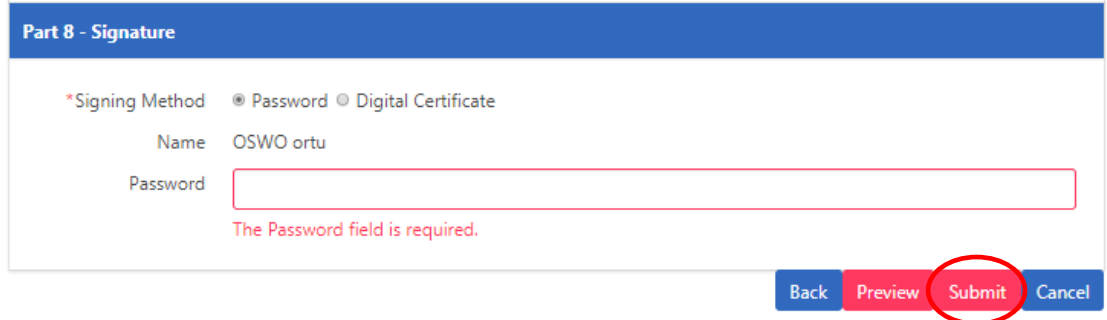

6. After the successful submission of amendment request, the status of relevant trade document would change from "Issued" to "Pending Amendment".

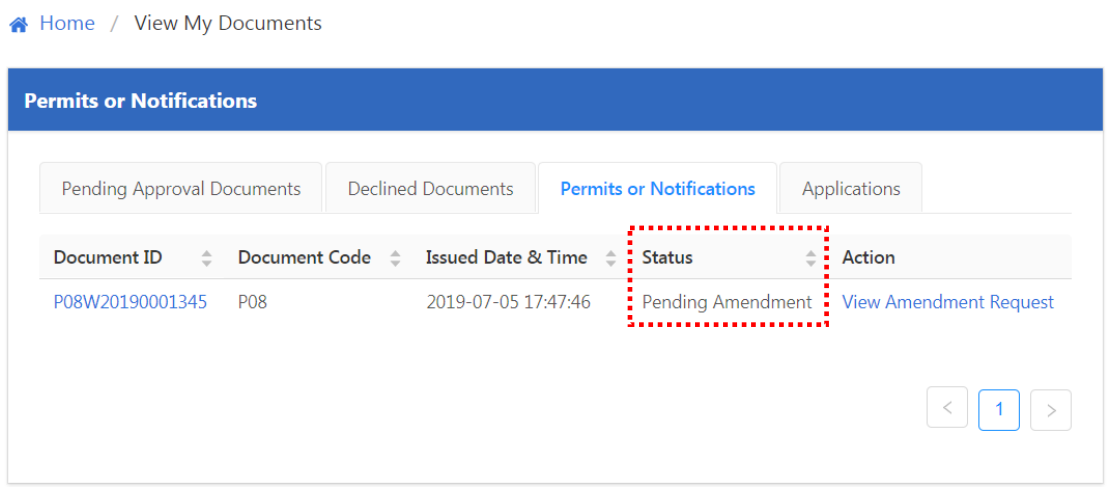

7. Once the amendment request is approved, the system would send a notification email to the user.

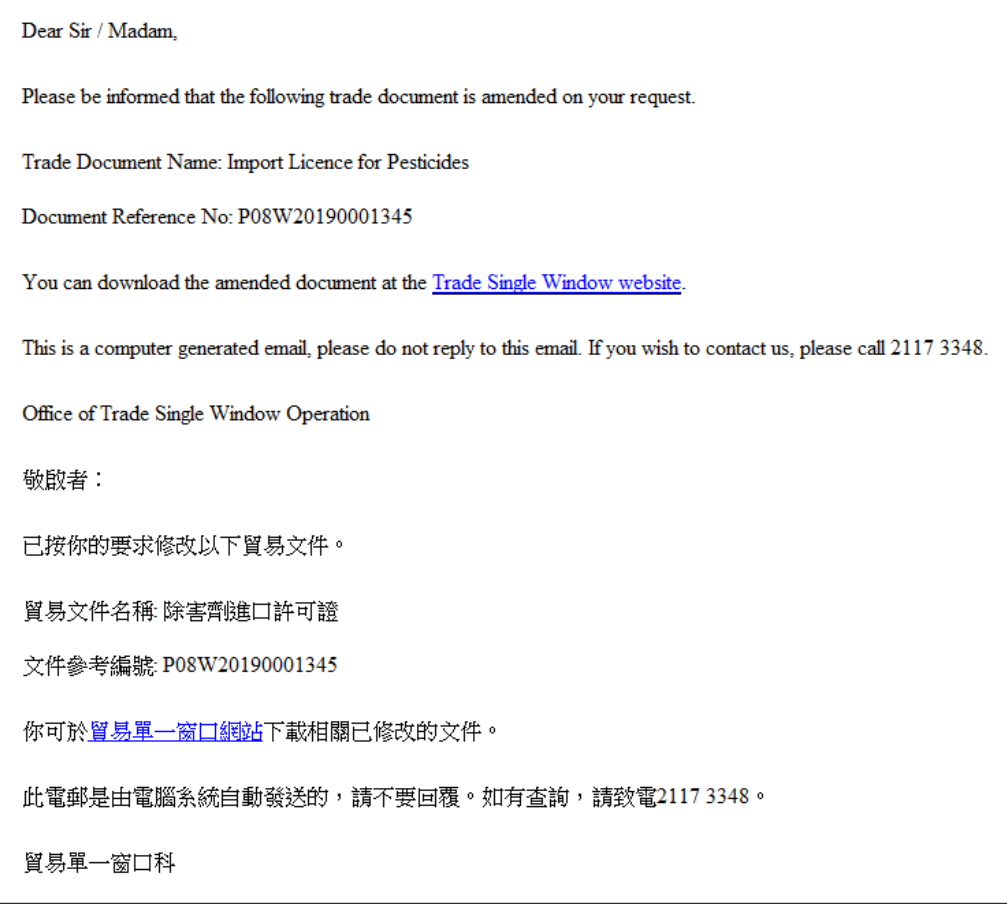

*(Sample notification email of successful amendment)*

Note: If the amendment request is approved by the government agency, the new trade document would be issued with the same document ID while the validation code and QR code printed on the trade document would be updated. The previous version of trade document would become invalid and the status would show "Cancelled" at the same page.

 $\mathbf{A}$  (Figure 1) A  $\mathbf{A}$  (Figure 1) A  $\mathbf{A}$  (Figure 2) and  $\mathbf{A}$ 

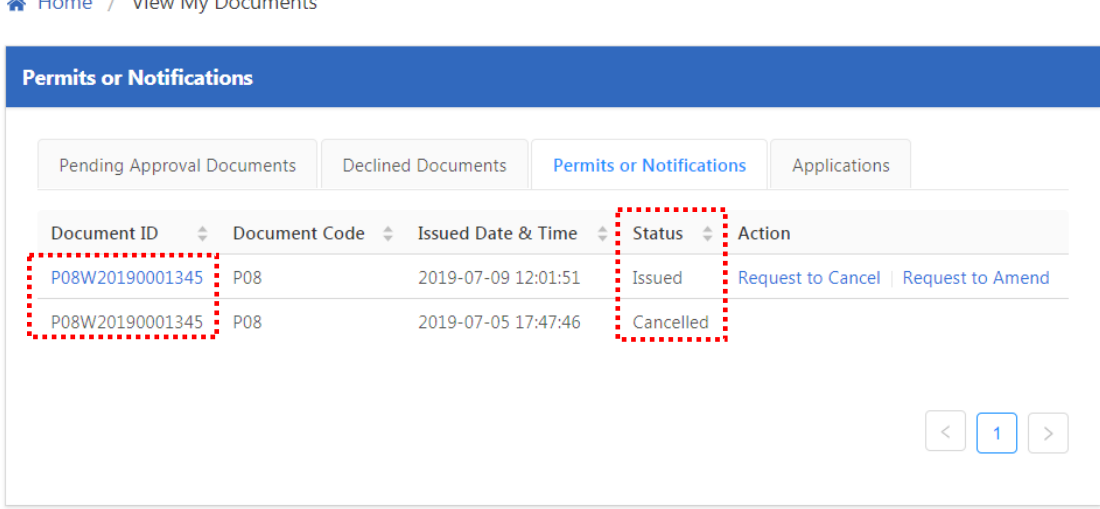

8. If the amendment request is not accepted, the system would send a notification email stating the rejection reason(s) to the user. User may make further amendment request according to the rejection reason(s) or submit a new application for the trade document.

*(Sample notification email of unsuccessful amendment)*

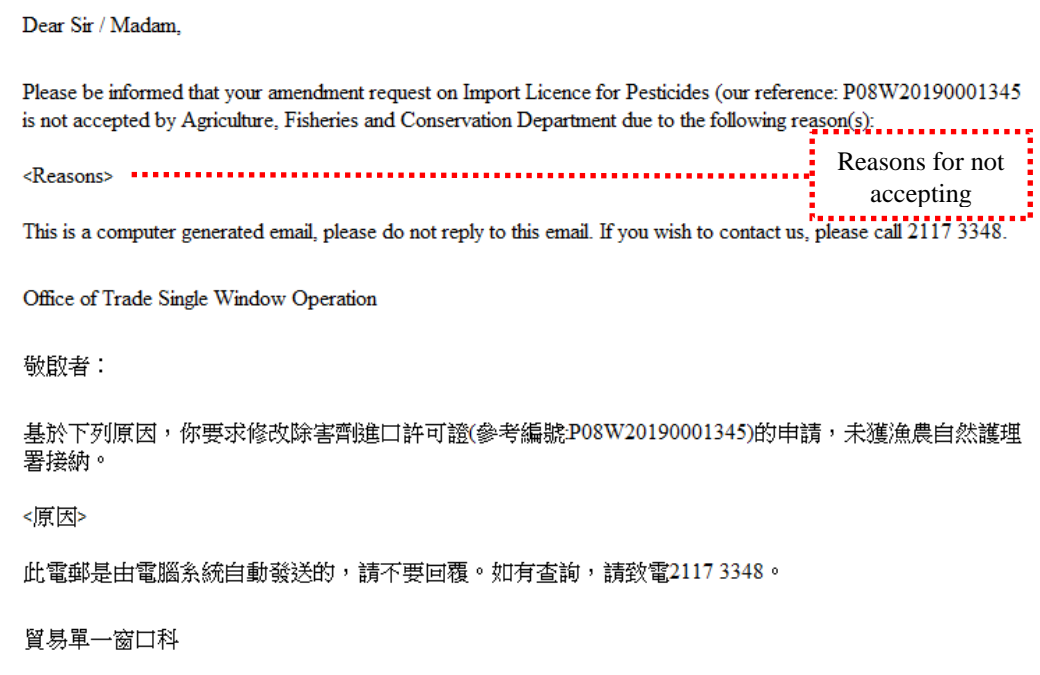

Note: If the amendment request is not accepted, the status of the relevant trade document would change to "Issued".

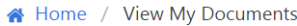

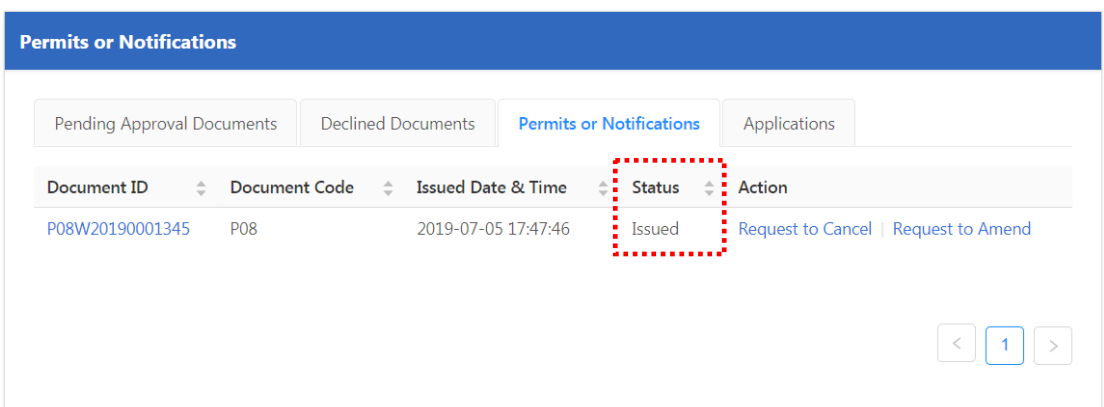

---- End ----